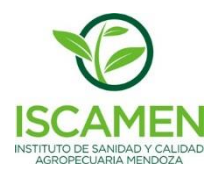

## **DDJJ Cargamento Cereza**

Para poder acceder a la Oficina Virtual de ISCAMEN y proceder con la carga de la Declaración Jurada por Cargamento de Cerezas, debera solicitar al sector Sistema de Mitigación de Riesgos el correspondiente usuario y clave de acceso. Además debera realizar una transferencia bancaria a la cuenta de ISCAMEN de forma tal de generar un credito a favor que le permita la posterior carga y confirmacion de las DDJJ. Los datos de la cuenta bancaria son:

## **Datos Cuenta Bancaria – ISCAMEN**

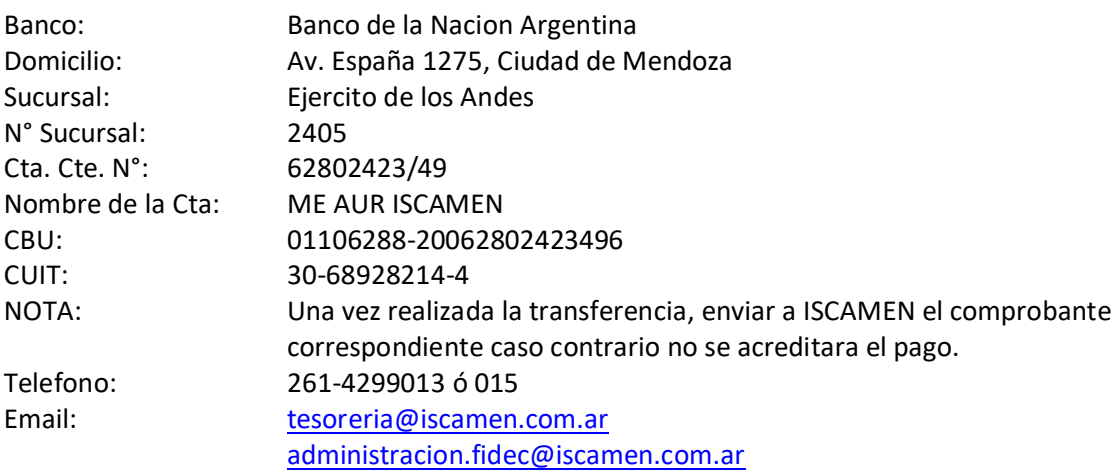

Otorgado el usuario de acceso a la Oficina Virtual, ingrese mediante su navegador a la siguiente URL:

<http://www.iscamen.com.ar/oficinavirtual/index.html>

Deberá cargarse la siguiente página login de la Oficina Virtual

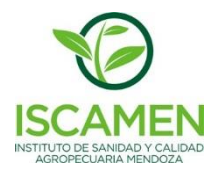

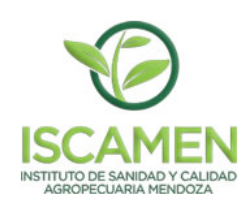

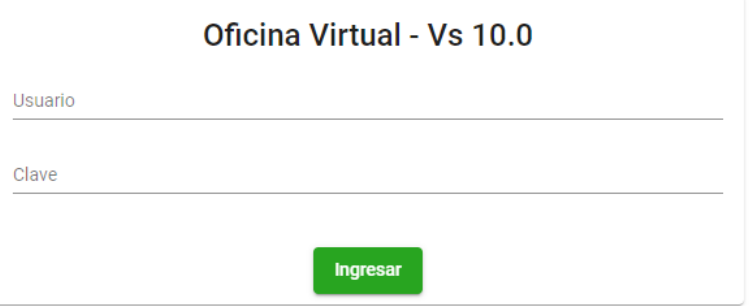

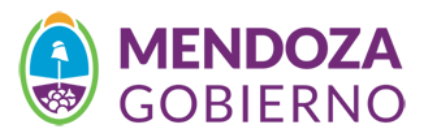

Ingrese mediante los datos asignados, usuario y clave

Seleccione en el menú superior el Galpón Cereza-> DDJJ Cargamento de Cereza

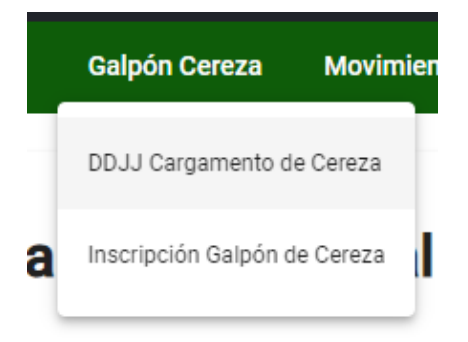

La pantalla que podrá visualizar corresponde a la lista de DDJJ que corresponden a su empresa y sean cargados mediante su usuario, puede utilizar los **filtros de búsqueda** para encontrar una DDJJ en particular si así lo requiere.

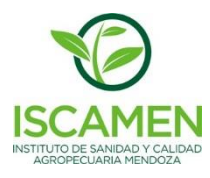

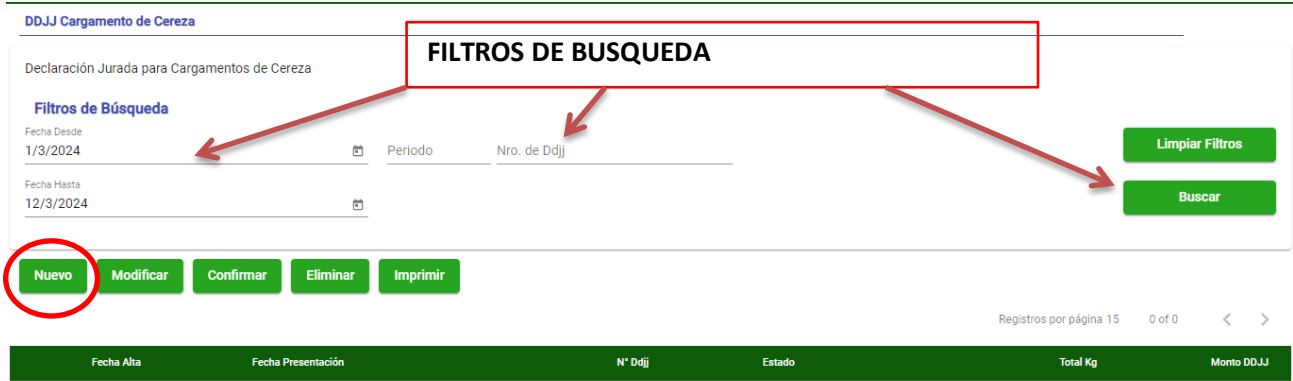

Para poder dar de alta una nueva DDJJ presione el botón **Nuevo**

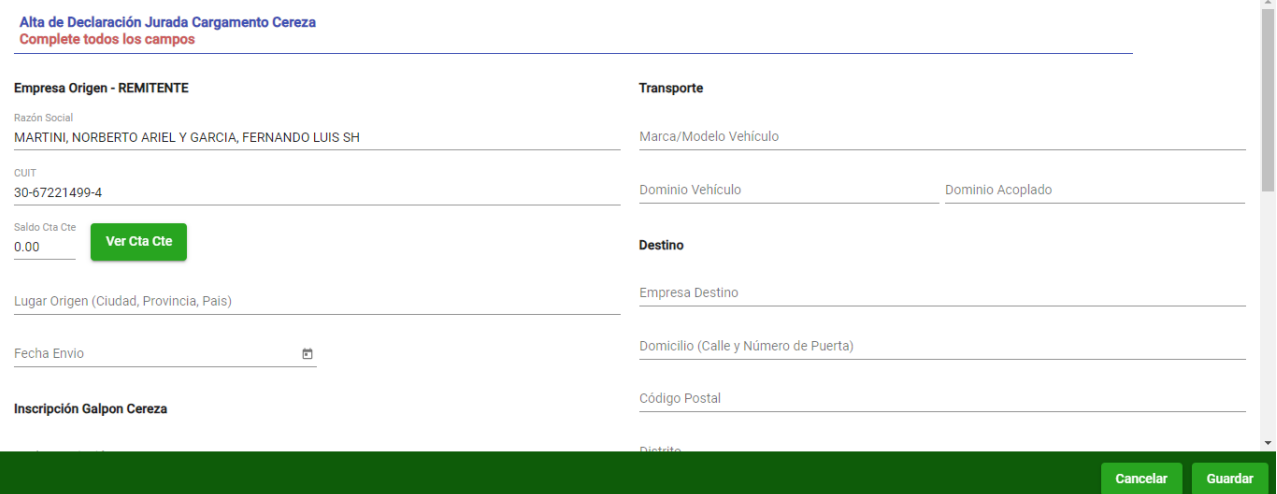

Complete los datos solicitados en el formulario de carga, seleccionando por ejemplo la Inscripción de Galpón de Cereza realizada en ISCAMEN.

Es importante que indique como se encuentra compuesto el cargamento de Cerezas, agregando la variedad correspondiente e indicando la cantidad y capacidad específicas.

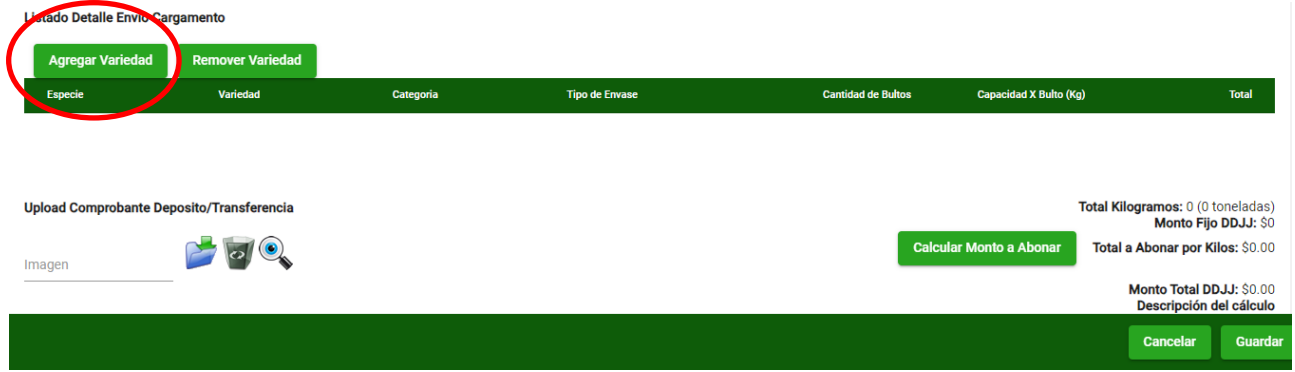

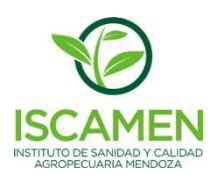

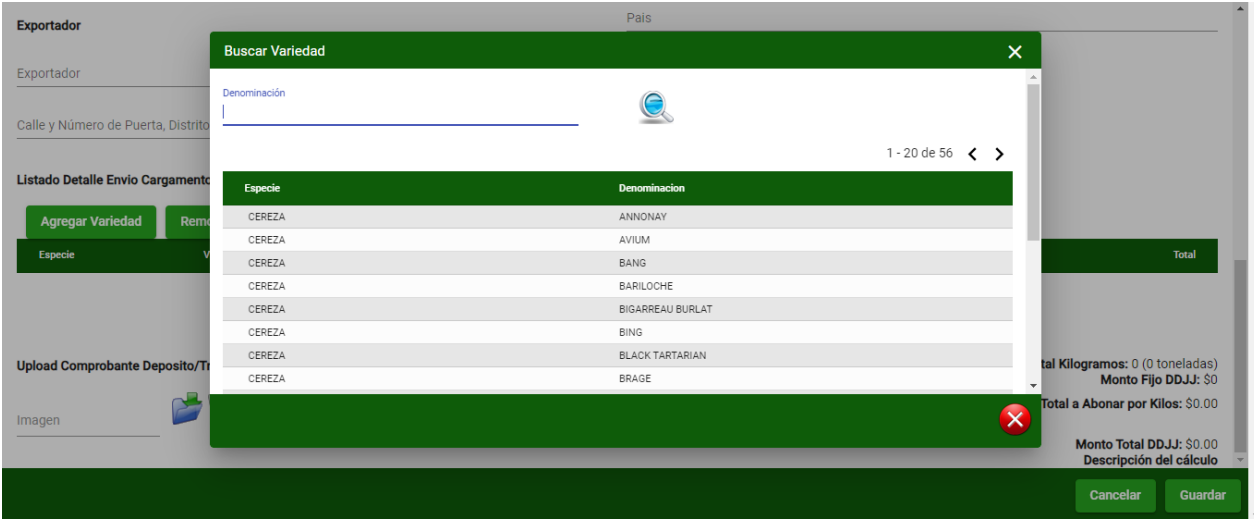

Finalizada la carga del detalle del cargamento a enviar, presione el botón "**Calcular Monto a Abonar**" para conocer el monto que será cobrado por ISCAMEN y debitado del saldo de su cuenta corriente.

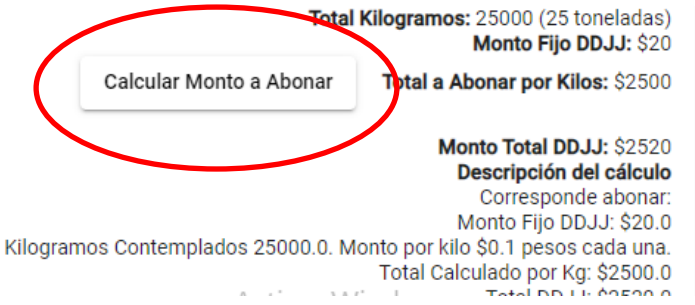

Finalmente presione el botón **Guardar** para completar el proceso de alta de la DDJJ

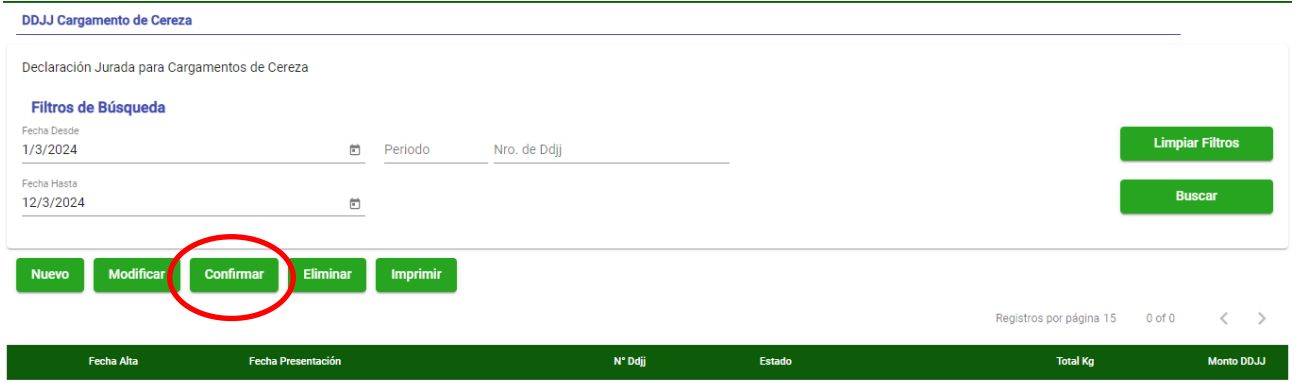

Es muy importante que comprenda que hasta que la DDJJ cargada no sea Confirmada la misma se encuentra en estado **Pendiente de Confirmación.** En este estado usted podrá modificar la DDJJ tantas veces como lo desee. Una vez que este seguro de que la DDJJ es correcta deberá confirmarla para ello deberá seleccionarla de la grilla de DDJJ cargadas y presionar el botón **Confirmar** que se ve en la pantalla. Tenga en cuenta que una vez confirmada la DDJJ no podrá ser Modificada. Finalmente seleccione la DDJJ confirmada y presione el botón Imprimir para generar el PDF con la DDJJ cargada la cual podrá proceder a imprimir.